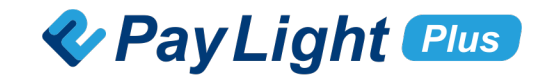

# **Pay Light Personal アカウント マニュアル**

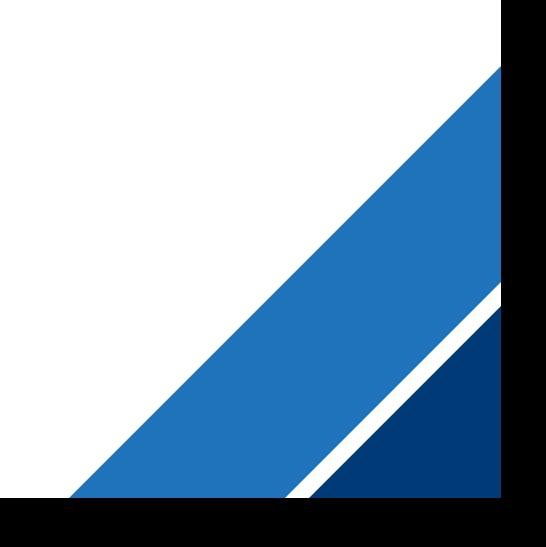

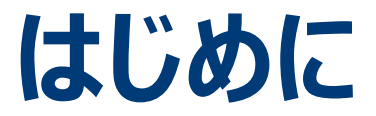

# **Pay Light Personal アカウントとは?**

**患者さま⾃⾝のPay Light Plusのアカウントです。**

**アカウントを登録することで、患者さまの個⼈情報とクレジットカード情報が保存され、 従来よりも決済にかかる時間を⼤幅に短縮することができます。**

> **いつでもどこでも、患者さまがスムーズにお⽀払いできる 最新の支払い体験をぜひ。**

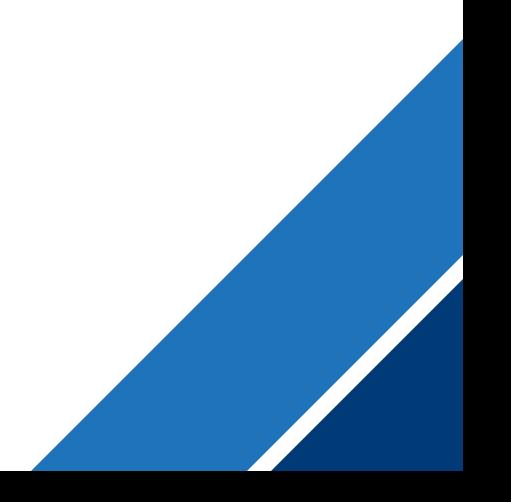

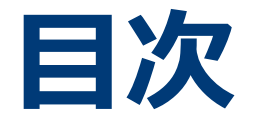

### **①新規会員登録**

# **②ログイン**

## **③クレジットカード情報の登録とメニューのお申し込み**

# **④クレジットカードの変更**

# **⑤パスワードの再設定**

**⑥アカウントの削除**

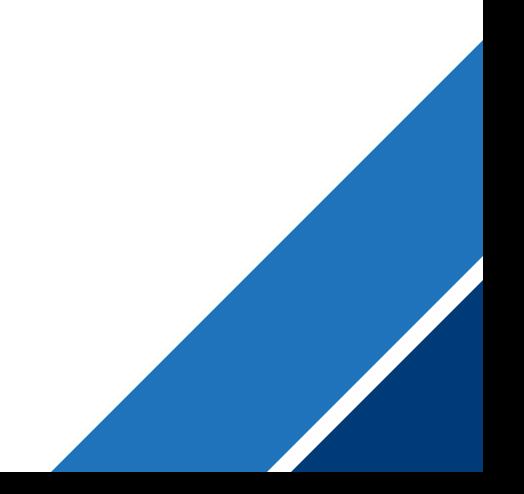

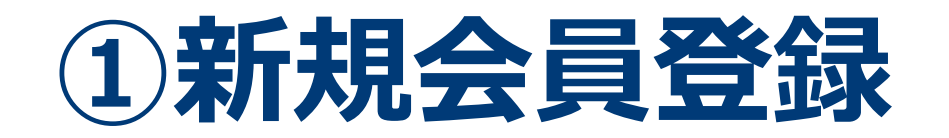

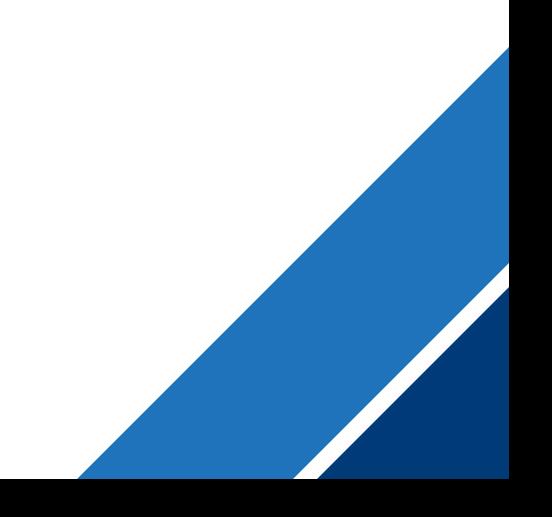

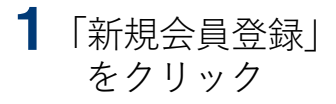

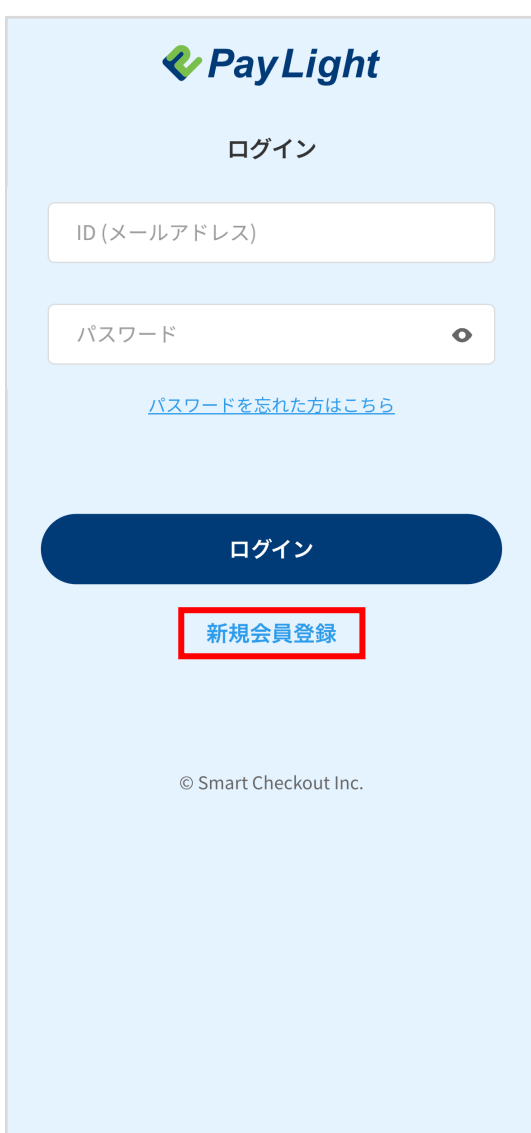

#### $2$  プロフィールを入力し、 利用規約に同意

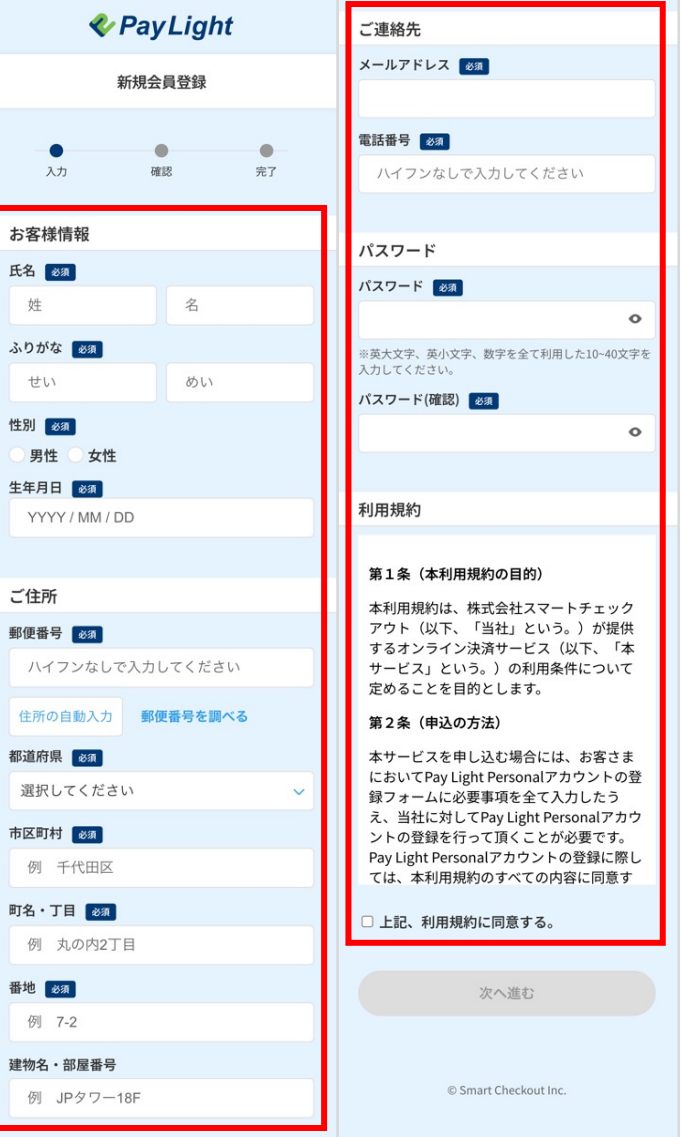

#### 3「次に進む」をクリック

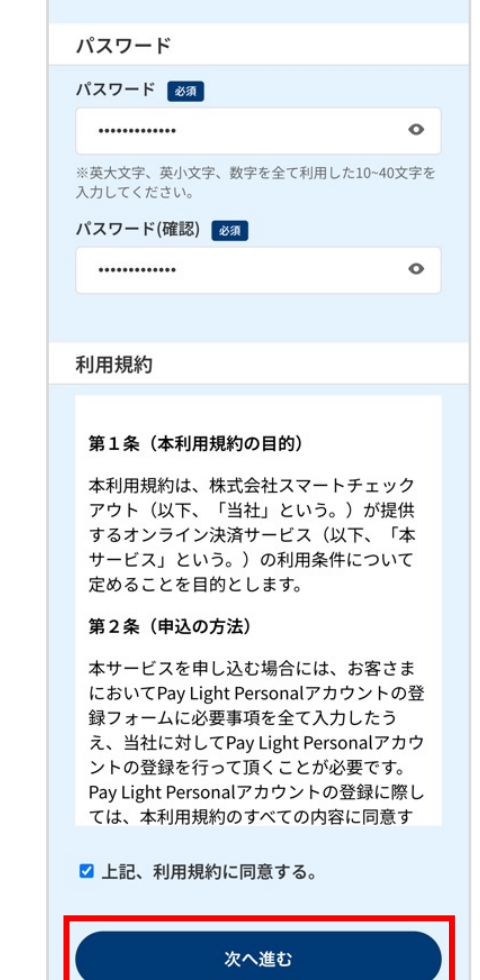

© Smart Checkout Inc.

#### 4 入力した情報を確認し、 「会員登録する」をクリック **& Pay Light** 新規会員登録  $\bullet$  $\bullet$  $\bullet$ 入力 確認 完了 お客様情報 氏名 山田 太郎(やまだ たろう) 性別 男性 生年月日 2000年01月01日 ご住所 ご住所 〒123-4567 東京都 千代田区 丸の内2丁目 7-2 JP タワー18階 ご連絡先 メールアドレス 〇〇〇@〇〇.com電話番号 08012345678 パスワード パスワード \*\*\*\*\*\*\*\*\*\*\* 利用規約 同意する 会員登録する 修正する

# 5 「お支払へ進む」をクリックし、 支払いへ進む **& Pay Light** 新規会員登録 005 ご登録ありがとうございます! お支払へ進む © Smart Checkout Inc.

#### アカウント登録完了メールを確認

※PCでご確認の場合(イメージ)

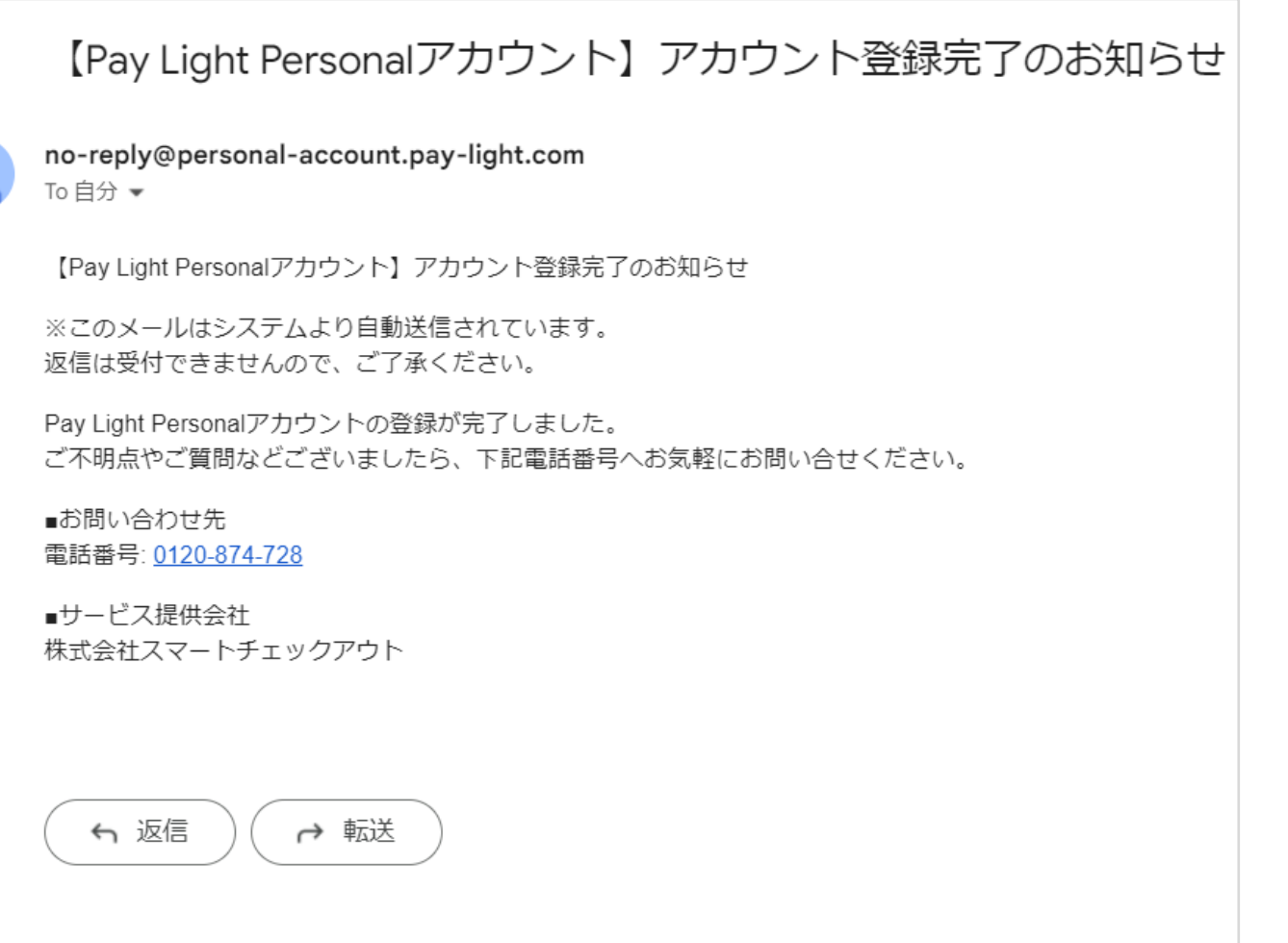

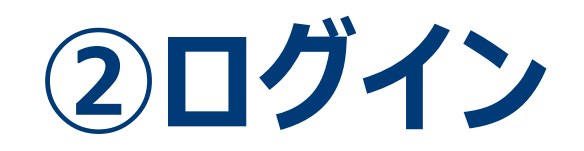

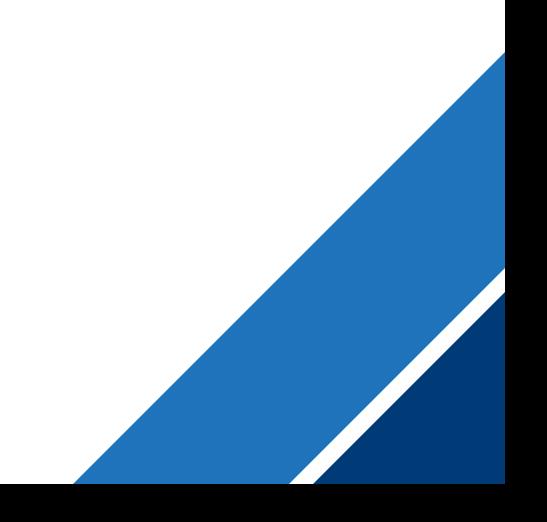

**②ログイン**

#### $1$   $\lceil$  ID  $(\times - \nu)$   $\vee$   $\forall$   $\vee$   $\vee$   $\vee$   $\vee$ 「パスワード」を入力

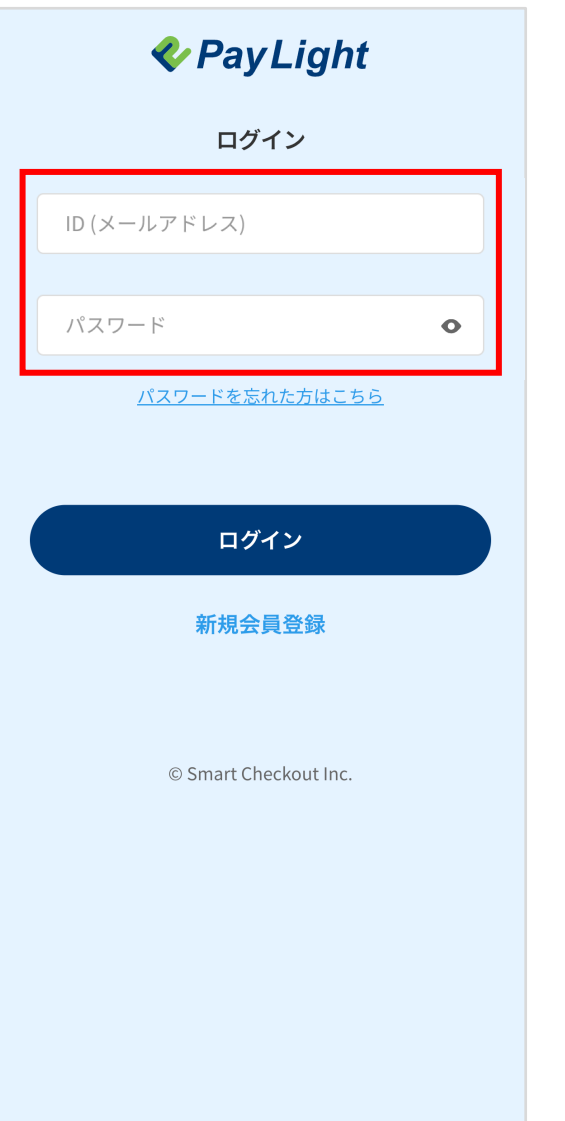

### 2「ログイン」をクリック

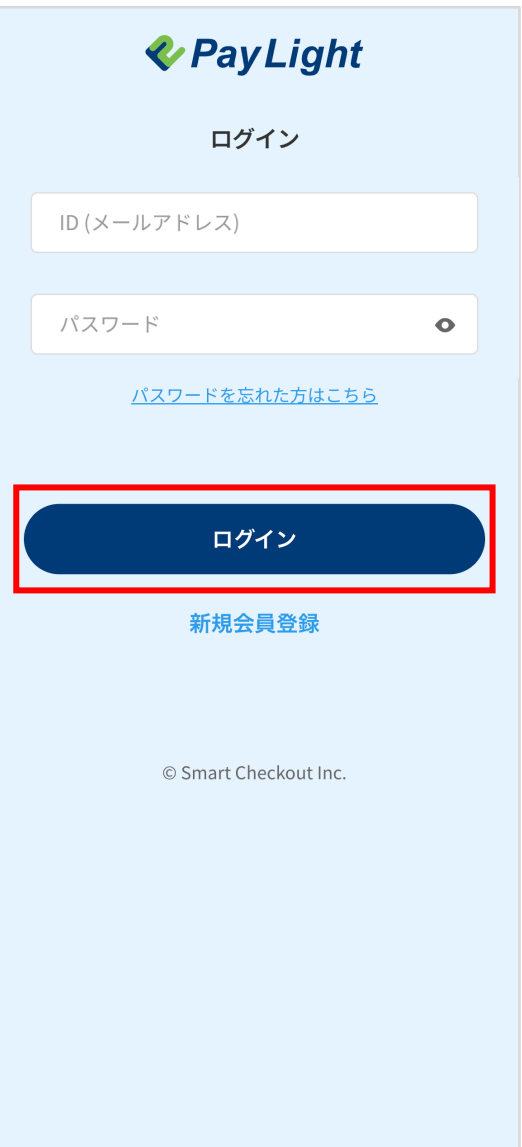

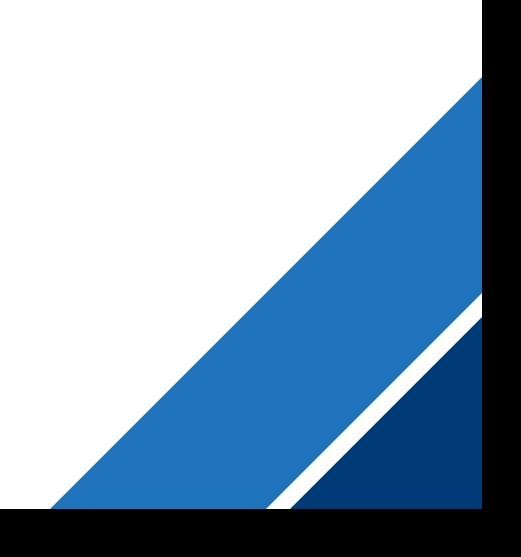

1「クレジットカードを登録する」 2 クレジットカード情報を入力 3「登録する」をクリック をクリック **& Pay Light & Pay Light & Pay Light**  $\equiv$  $\equiv$  $\equiv$ クレジットカード払い クレジットカードの登録 クレジットカードの登録 メニュー・金額 新たに登録するクレジットカード情報 新たに登録するクレジットカード情報 **〇〇⻭科医院**をご入力してください。 をご入力してください。 クレジットカード番号 4111111111111111 インビザライン 1,000,000円 (税込) MM / YY **CVC**  $12/30$ 111 お支払い方法 登録する 登録する クレジットカードを登録する © Smart Checkout Inc. © Smart Checkout Inc. お申し込みを確定する 戻る © Smart Checkout Inc.

4「お支払へ進む」をクリック

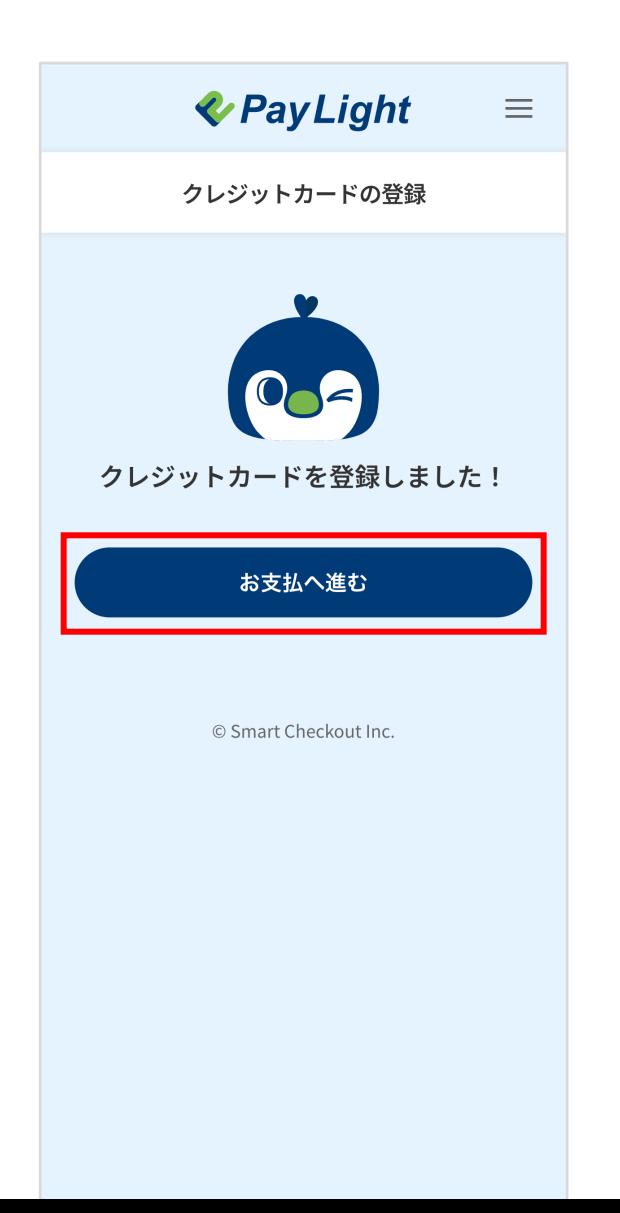

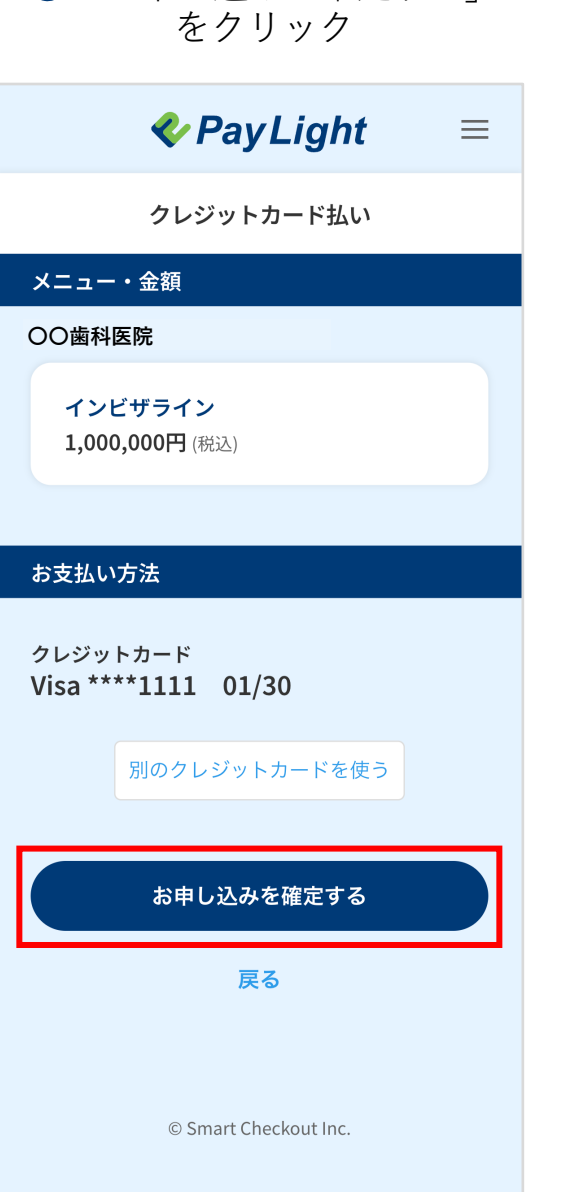

5「お申し込みを確定する」

#### $6$  [ログアウト] をクリック

※医院さま用意の端末で決済をしていただく場合、 必ずサインアウトして下さい。 サインアウトをしないと、前の患者さまの情報 で決済されてしまいます。

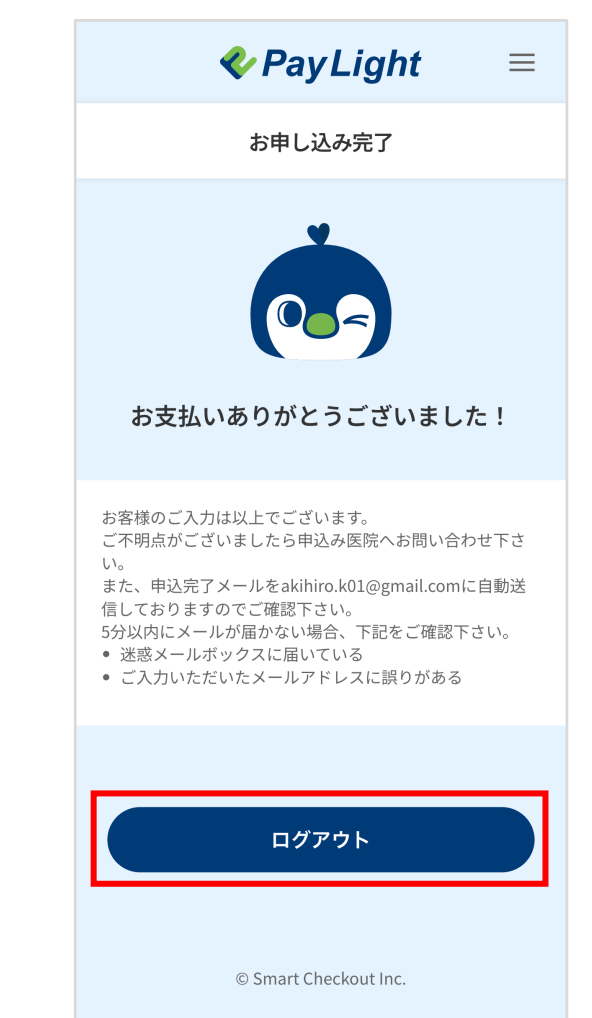

#### 決済完了メール ・ お申し込み完了メールを確認

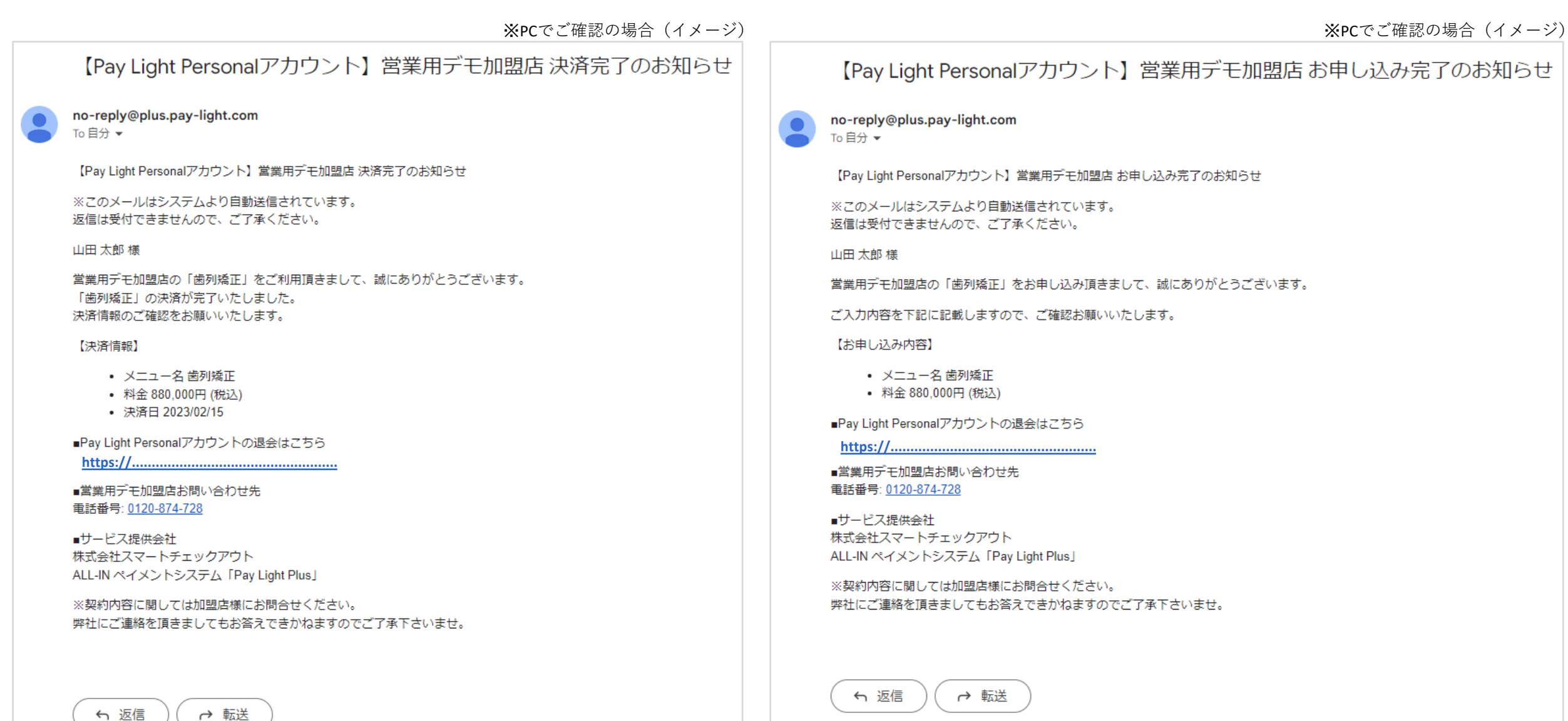

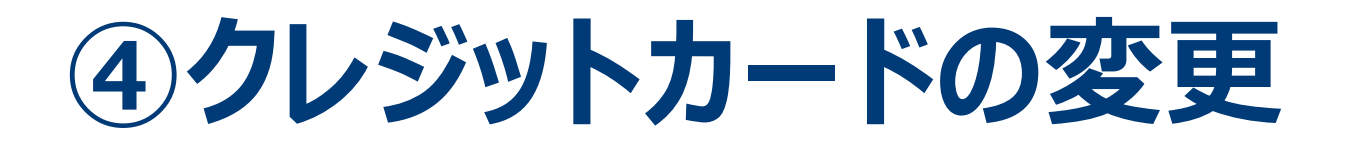

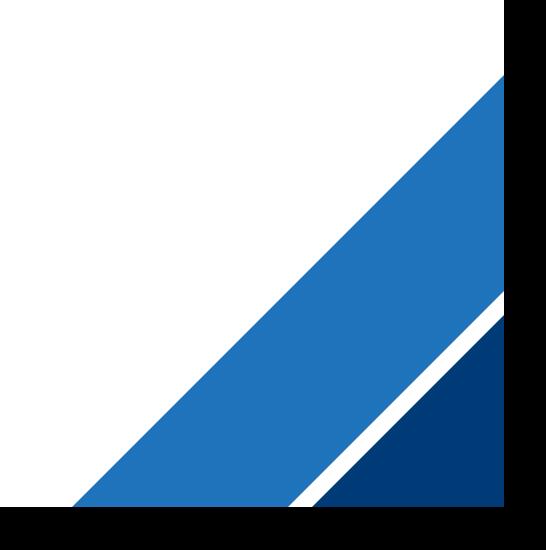

#### **④クレジットカードの変更**

#### 1「別のクレジットカードを使う」 をクリック

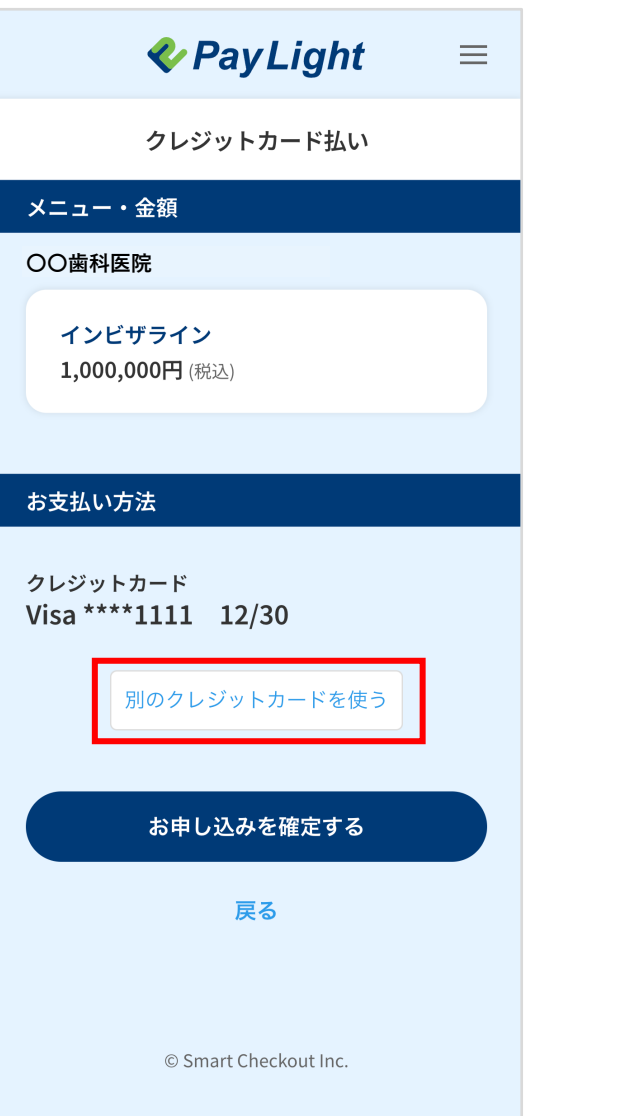

#### 2 クレジットカード情報を入力

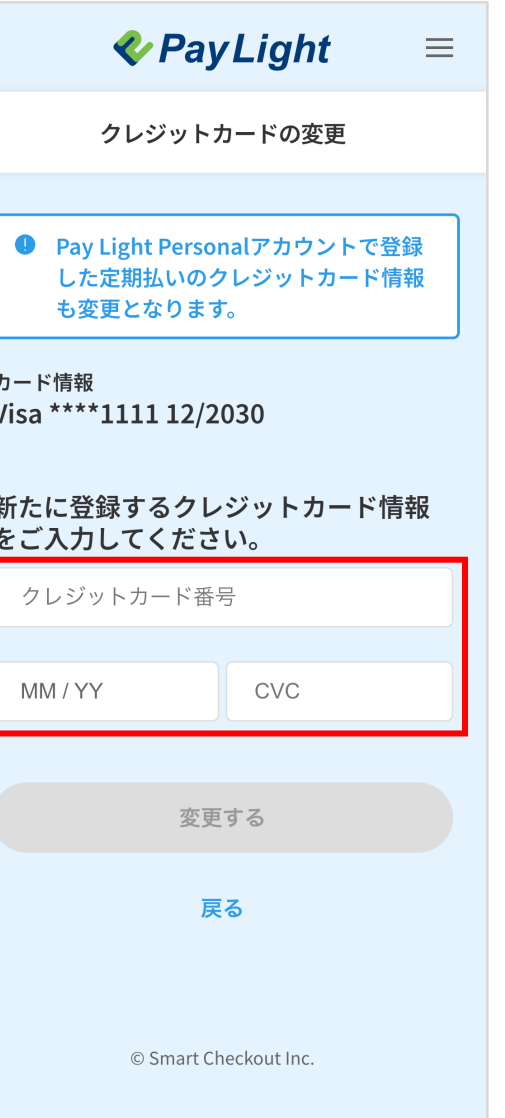

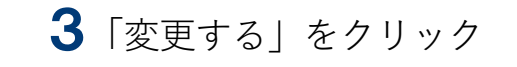

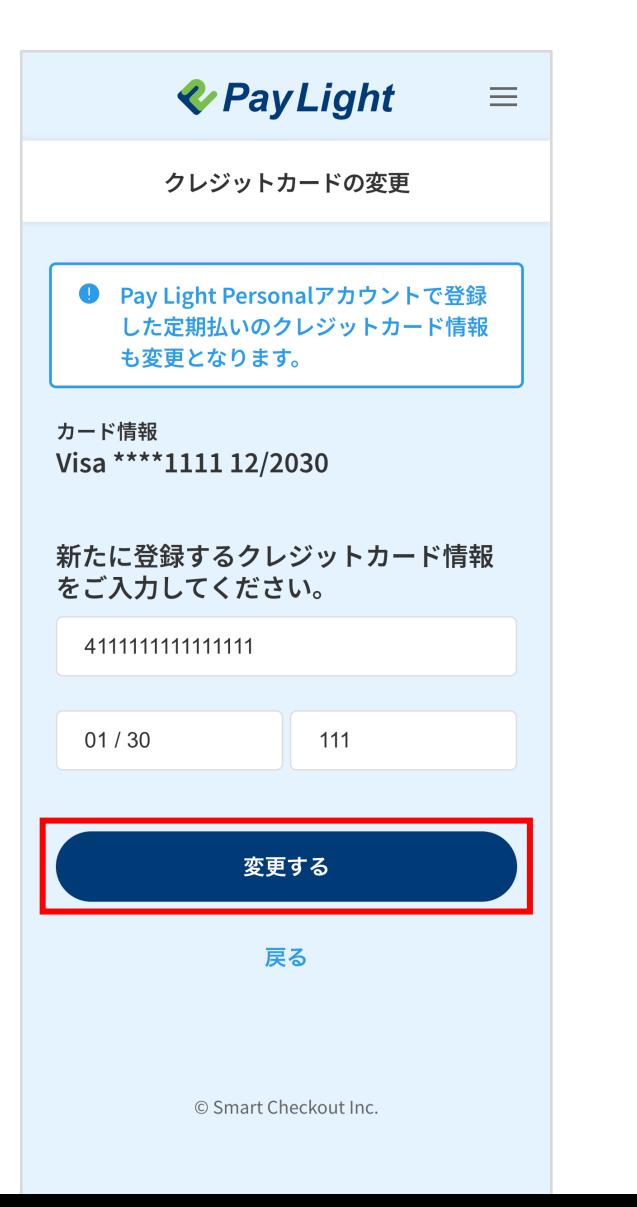

#### 3「変更する」をクリック インスティング キングデアしたので、「お支払へ進む」をクリック

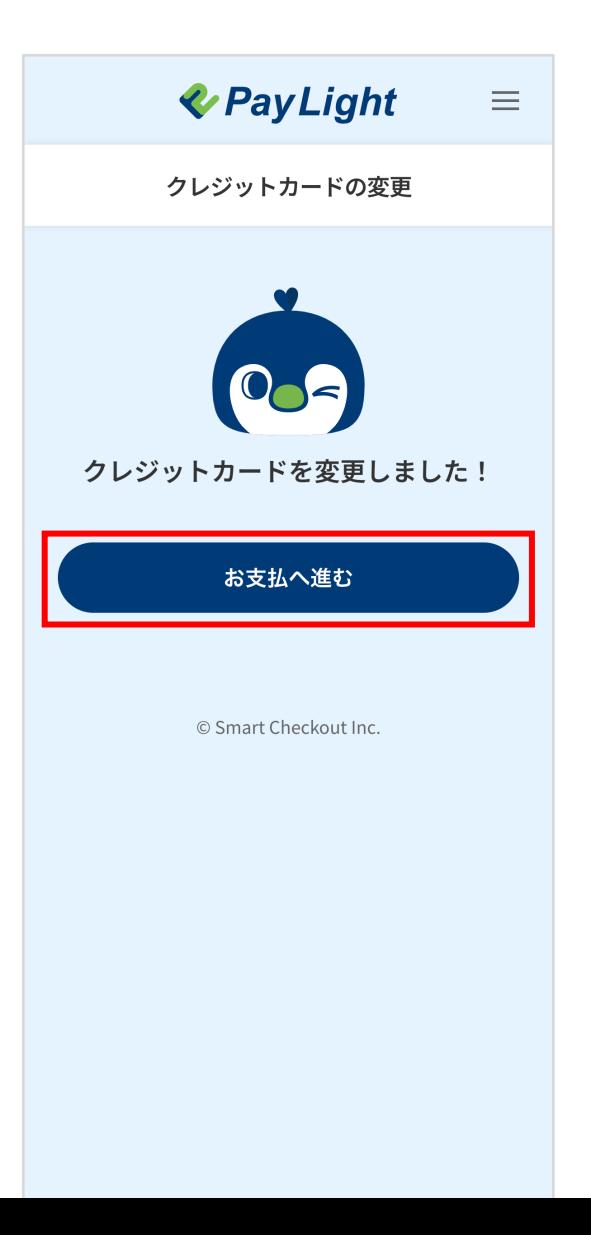

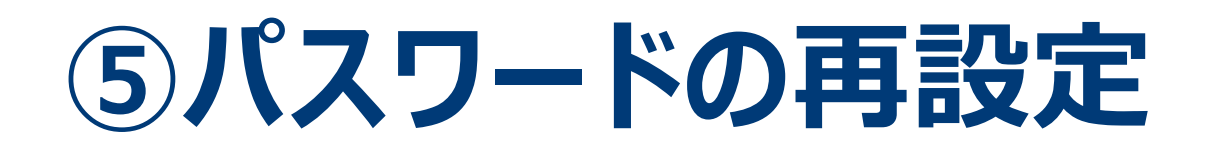

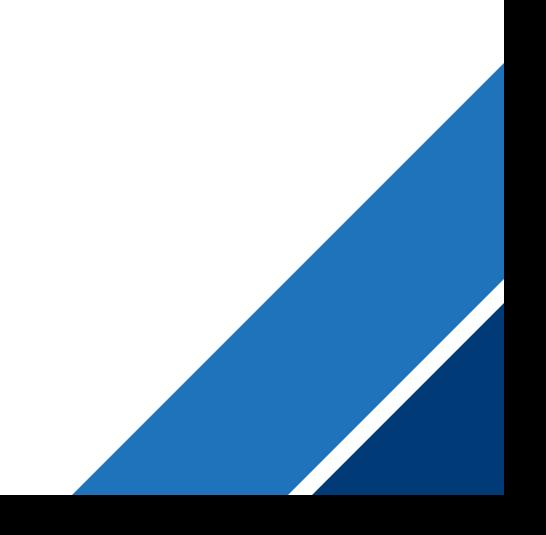

**⑤パスワードの再設定**

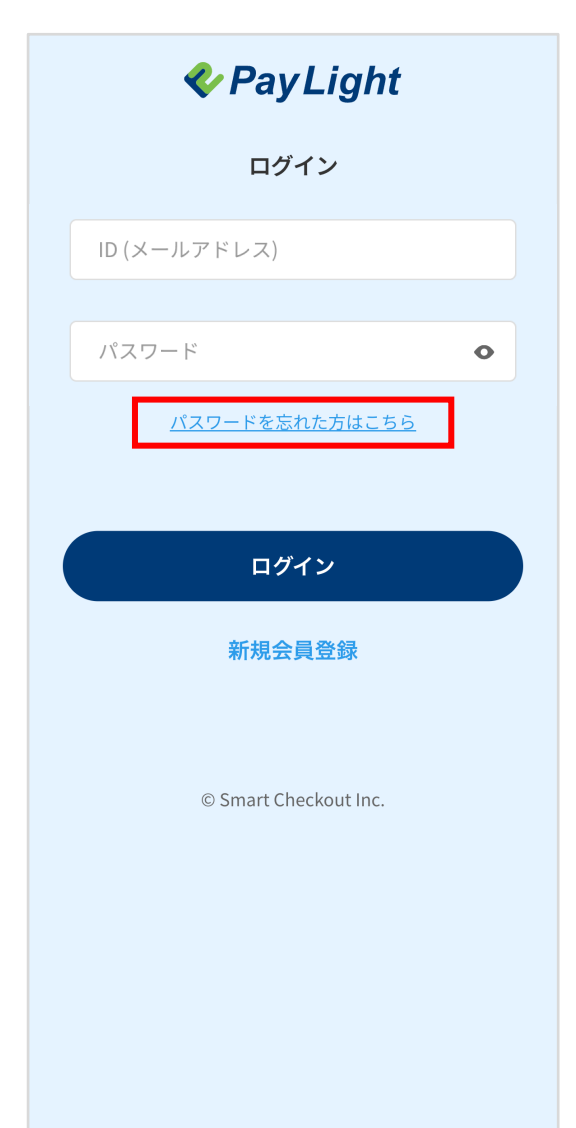

2「メールアドレス」を入力 3「送信する」をクリック

 $U_0$ 

**& Pay Light** パスワードをお忘れの方 ご登録のメールアドレスを入力し、 【送信する】ボタンを押してくださ メールアドレス 必須 送信する 戻る © Smart Checkout Inc.

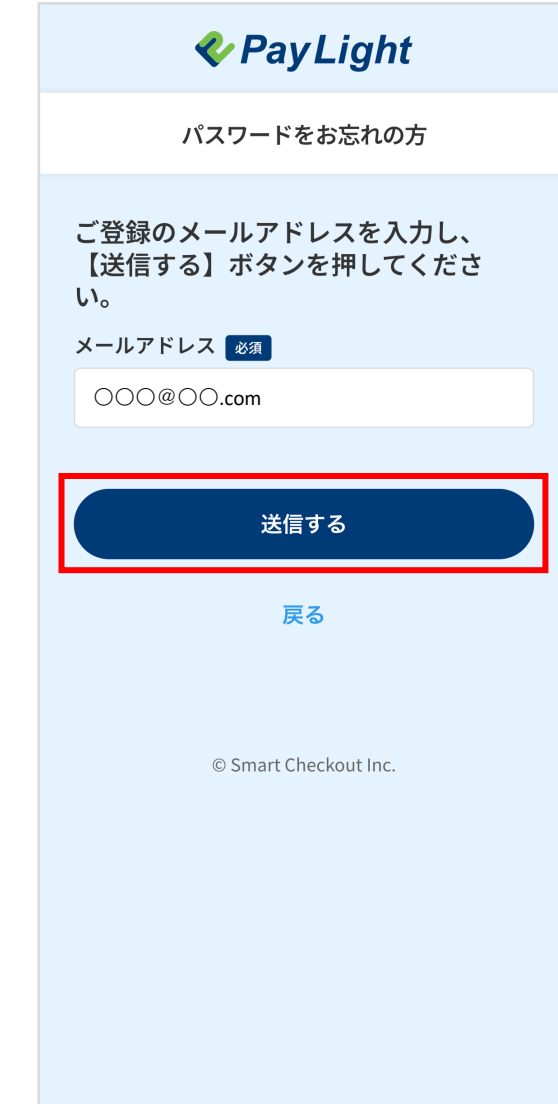

#### **⑤パスワードの再設定**

#### パスワード再設定メール送信

**& Pay Light** 

パスワードをお忘れの方

ご入力いただいたメールアドレス宛に パスワード再設定URLが記載された

30分経過してもメールが届かない場合、ご入力いただいた メールアドレスに誤りがある可能性がございます。お手数で

© Smart Checkout Inc.

メールを送信しました。

すが再度リクエストをお願いいたします。

4 登録メールアドレスに届く「パスワード再設定URL発行」メールを開き、 メール内にある「パスワード再設定URL」をクリック

※PCでご確認の場合(イメージ)

#### 【Pay Light Personalアカウント】パスワード再設定URL発行のお知らせ

no-reply@personal-account.pay-light.com

To 自分 ▼

【Pay Light Personalアカウント】パスワード再設定URL発行のお知らせ

※このメールはシステムより自動送信されています。 返信は受付できませんので、ご了承ください。

パスワード再設定のリクエストを受け付けました。 下記URLにアクセスし、再設定を完了させてください。

■パスワード再設定URL

**https://....................................................**

■お問い合わせ先 電話番号: 0120-874-728

■サービス提供会社 株式会社スマートチェックアウト

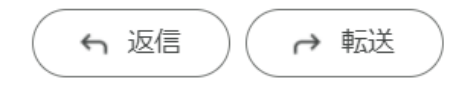

#### 5 再設定するパスワードを2回入力 6 つい 6「変更する」をクリック

※間違い防止の為コピーはしないで下さい

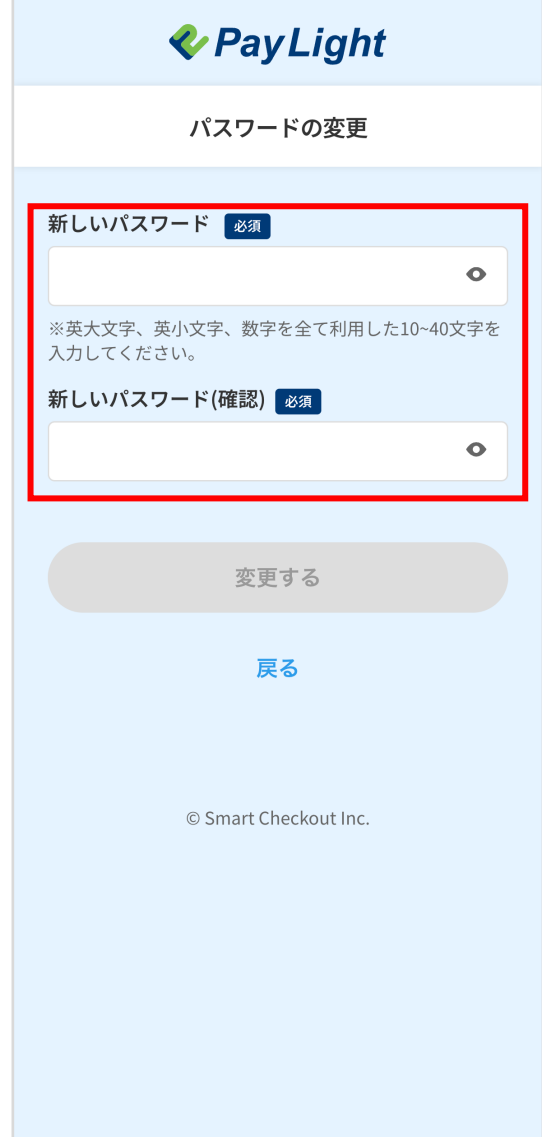

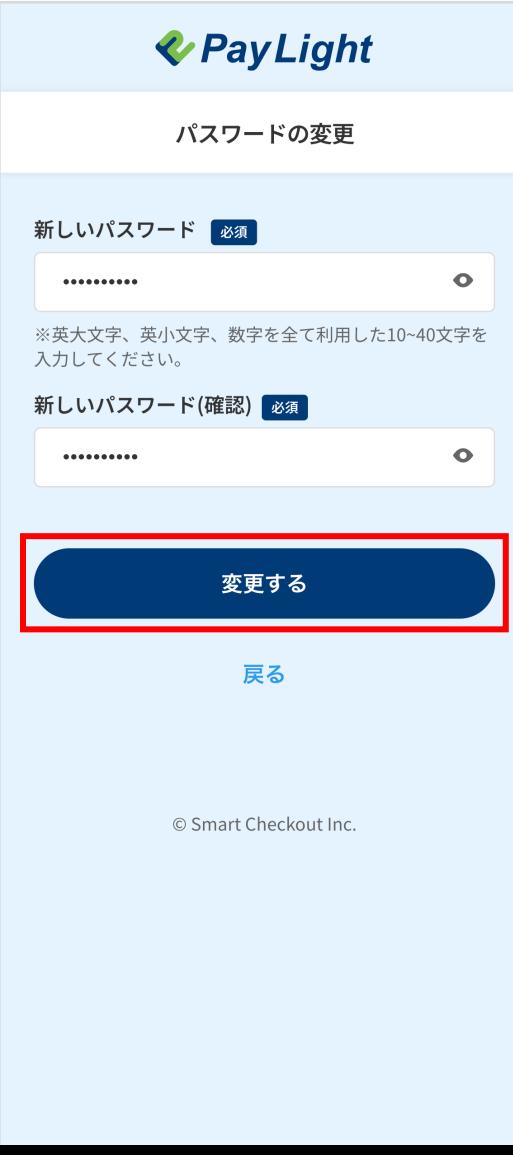

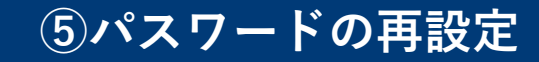

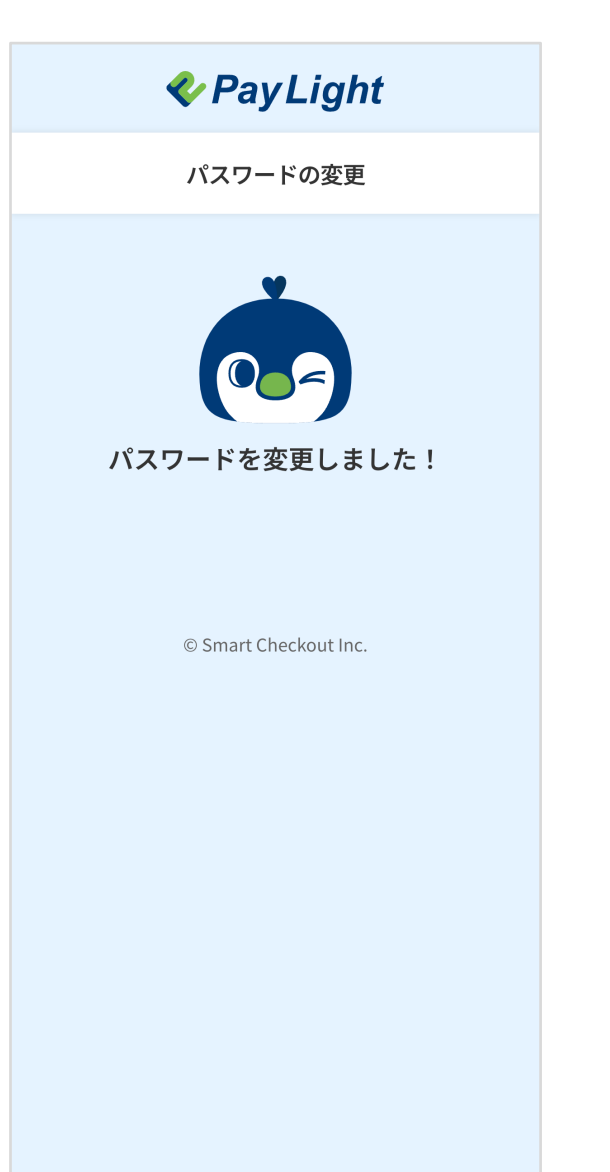

#### パスワード再設定完了メールを確認

※PCでご確認の場合(イメージ)

【Pay Light Personalアカウント】パスワード再設定完了のお知らせ

no-reply@personal-account.pay-light.com To 自分 ▼

【Pay Light Personalアカウント】パスワード再設定完了のお知らせ

※このメールはシステムより自動送信されています。 返信は受付できませんので、ご了承ください。

Pay Light Personalアカウントのパスワード再設定が完了しました。

ご不明点やご質問などございましたら、下記電話番号へお気軽にお問い合せください。

■お問い合わせ先 電話番号: 0120-874-728

■サービス提供会社 株式会社スマートチェックアウト

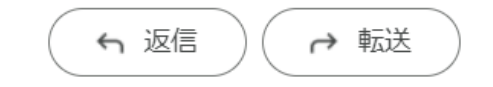

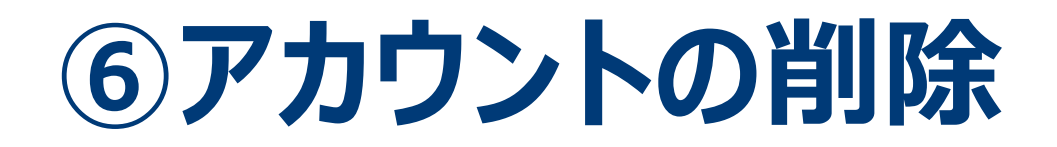

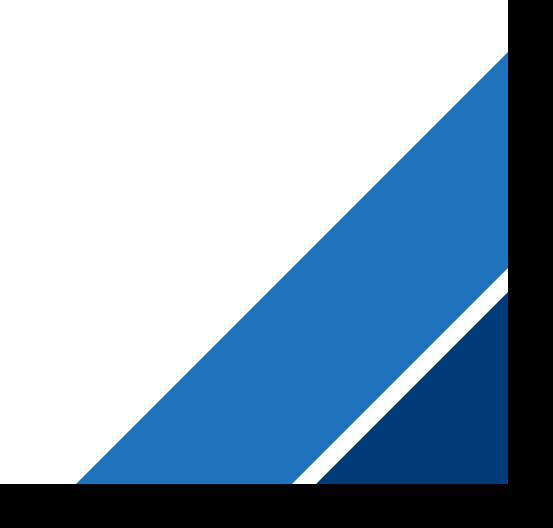

#### **⑥アカウントの削除**

#### 1「決済完了メール、⼜はお申し込み完了メール」内の 「Pay Light Personalアカウントの退会はこちらのURL」をクリック

【Pay Light Personalアカウント】営業用デモ加盟店 決済完了のお知らせ no-reply@plus.pay-light.com no-reply@plus.pay-light.com To 自分 -【Pav Light Personalアカウント】営業用デモ加盟店 決済完了のお知らせ ※このメールはシステムより自動送信されています。 返信は受付できませんので、ご了承ください。 山田太郎様 営業用デモ加盟店の「歯列矯正」をご利用頂きまして、誠にありがとうございます。 「歯列矯正」の決済が完了いたしました。 決済情報のご確認をお願いいたします。 【お申し込み内容】

• メニュー名 歯列矯正

To 自分 -

山田 太郎 様

【決済情報】

- 料金 880,000円 (税込)
- 決済日 2023/02/15

■Pav Light Personalアカウントの退会はこちら **https://....................................................**

■営業用デモ加盟店お問い合わせ先 電話番号: 0120-874-728

■サービス提供会社 株式会社スマートチェックアウト ALL-IN ペイメントシステム「Pay Light Plus」

※契約内容に関しては加盟店様にお問合せください。 弊社にご連絡を頂きましてもお答えできかねますのでご了承下さいませ。

【Pay Light Personalアカウント】営業用デモ加盟店 お申し込み完了のお知らせ 【Pay Light Personalアカウント】営業用デモ加盟店 お申し込み完了のお知らせ ※このメールはシステムより自動送信されています。 返信は受付できませんので、ご了承ください。 営業用デモ加盟店の「歯列矯正」をお申し込み頂きまして、誠にありがとうございます。 ご入力内容を下記に記載しますので、ご確認お願いいたします。 • メニュー名 歯列矯正 • 料金 880,000円 (税込) ■Pay Light Personalアカウントの退会はこちら **https://....................................................** ■営業用デモ加盟店お問い合わせ先 電話番号: 0120-874-728 ■サービス提供会社 株式会社スマートチェックアウト ALL-IN ペイメントシステム「Pay Light Plus」 ※契約内容に関しては加盟店様にお問合せください。 弊社にご連絡を頂きましてもお答えできかねますのでご了承下さいませ。

※PCでご確認の場合(イメージ) ※PCでご確認の場合(イメージ)

← 転送 ← 返信

← 返信 ← 転送

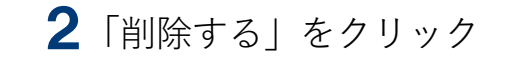

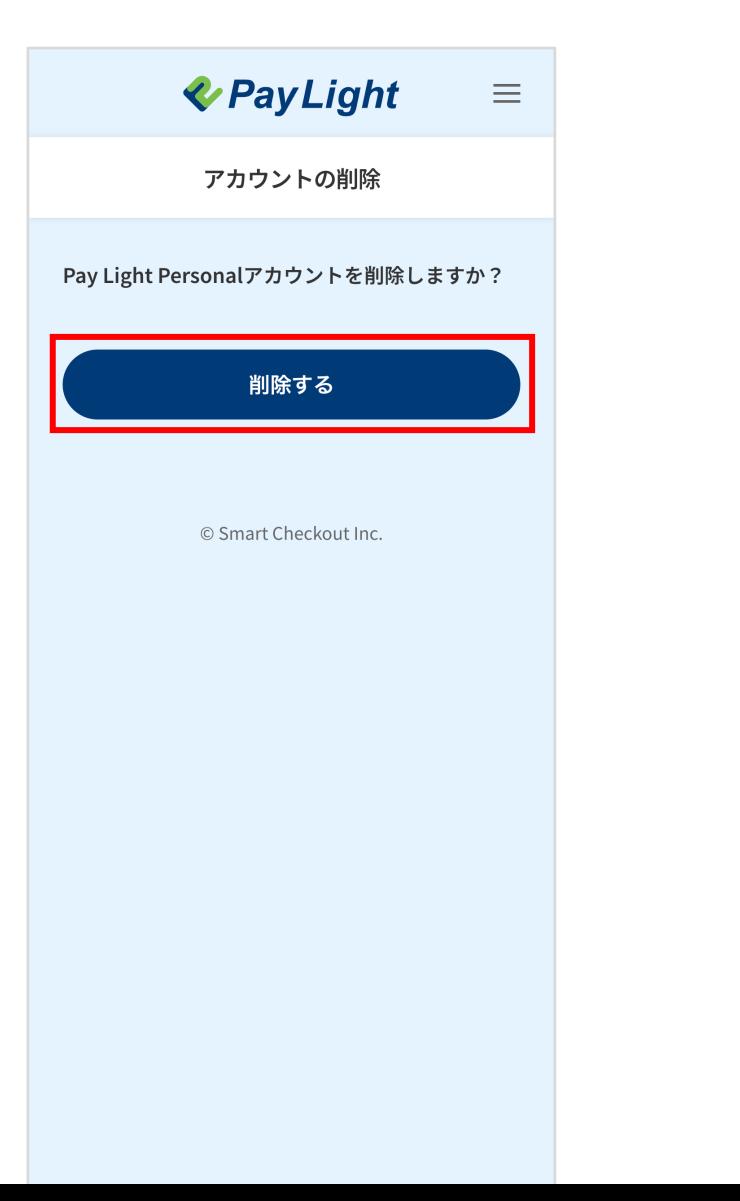

### アカウント削除完了

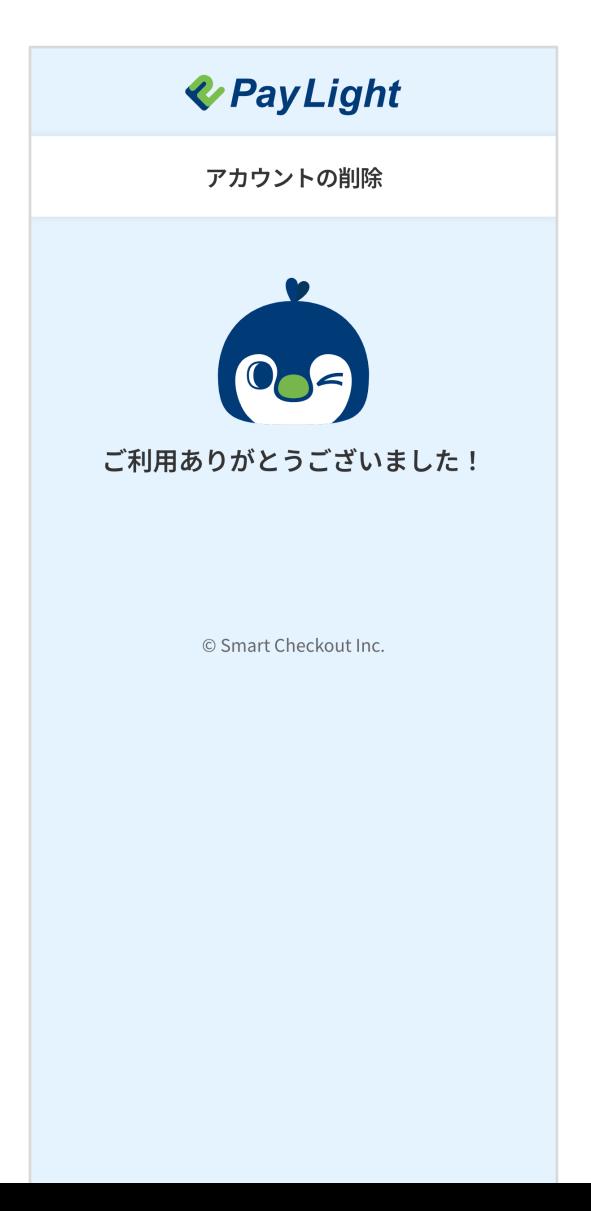

#### 退会完了メールを確認

※PCでご確認の場合(イメージ)

【Pay Light Personalアカウント】退会完了のお知らせ

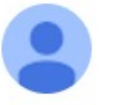

no-reply@personal-account.pay-light.com To 自分 •

【Pay Light Personalアカウント】退会完了のお知らせ

※このメールはシステムより自動送信されています。 返信は受付できませんので、ご了承ください。

Pay Light Personalアカウントの退会が完了しました。 またのご利用を心よりお待ちしております。 ご不明点やご質問などございましたら、下記電話番号へお気軽にお問い合せください。

■お問い合わせ先 電話番号: 0120-874-728

■サービス提供会社 株式会社スマートチェックアウト

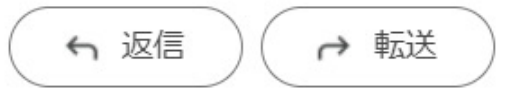